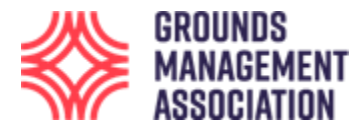

## **User guide for GMA Qualification courses**

This guide uses screen shots mostly from the Level 2 GMA Technical Certificate in Turf Surface qualification, but the principles are the same for all qualifications.

1. Enter the web address <https://learning.thegma.org.uk/login/index.php> in your browser, where the course is hosted on our Learning platform.

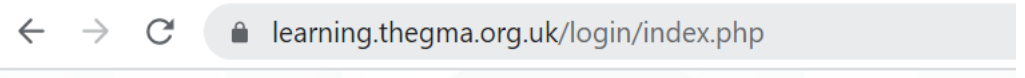

2. Login to the site using the username and password that have been provided specifically for this site.

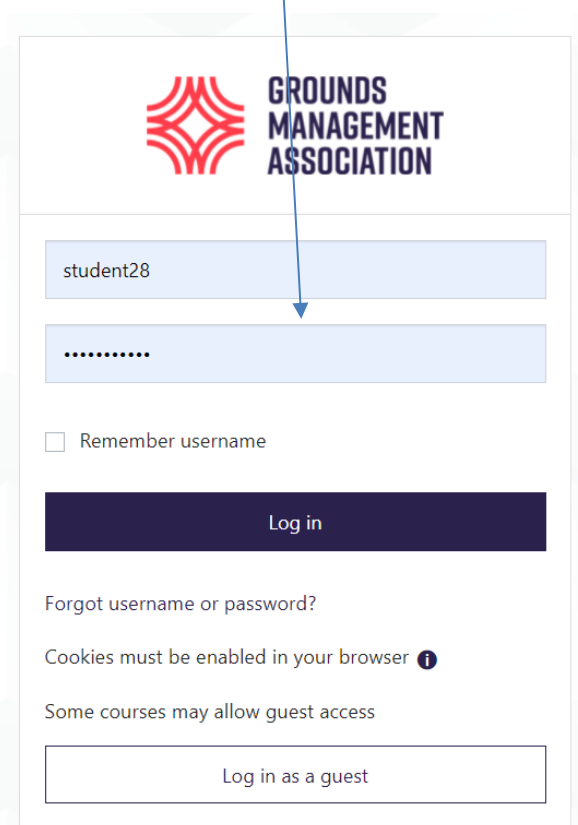

3. Once you have successfully logged in you will be most likely be shown your dashboard, which will look different to different users, but if this is your first course it will probably look like the following:

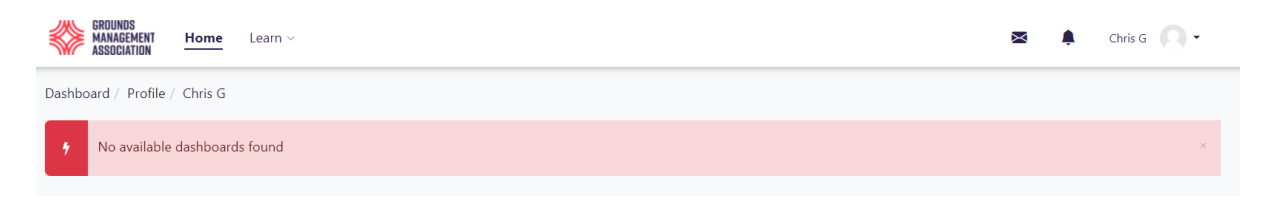

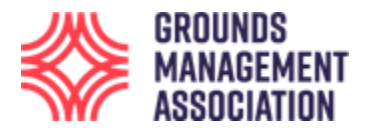

4. To find the courses and modules you have been enrolled onto, click on the '**Learn**' navigation item and a couple of options will appear. Click on the '**Record of Learning'** option. [If you click on the 'Find Learning' option this will bring up a page of all the different courses which the GMA offers online, however, you won't be able to access any of them,  $\oint x$  those which you have been enrolled onto.]

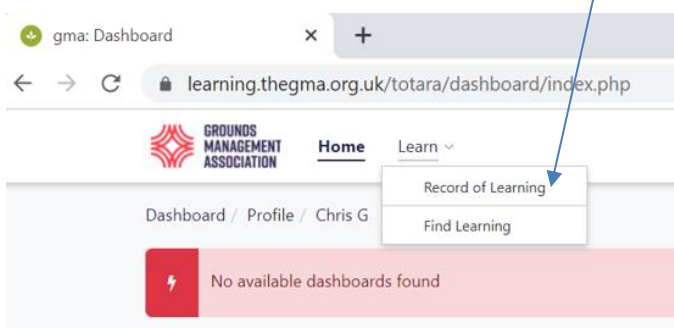

5. The courses and modules will typically appear in sequence of level 1 upwards, in numerical and alphabetical order. This example shows  $10$  different course modules, 5 of which relate to the level 2 Qualification: the summary module, plus 4 learning modules (there are 8 learning modules in total for this level 2 qualification). [Please note: There are other features which are available, for example in the left hand navigation box, however, this guide does not show how to use them, as it is just looking at accessing the courses and modules].

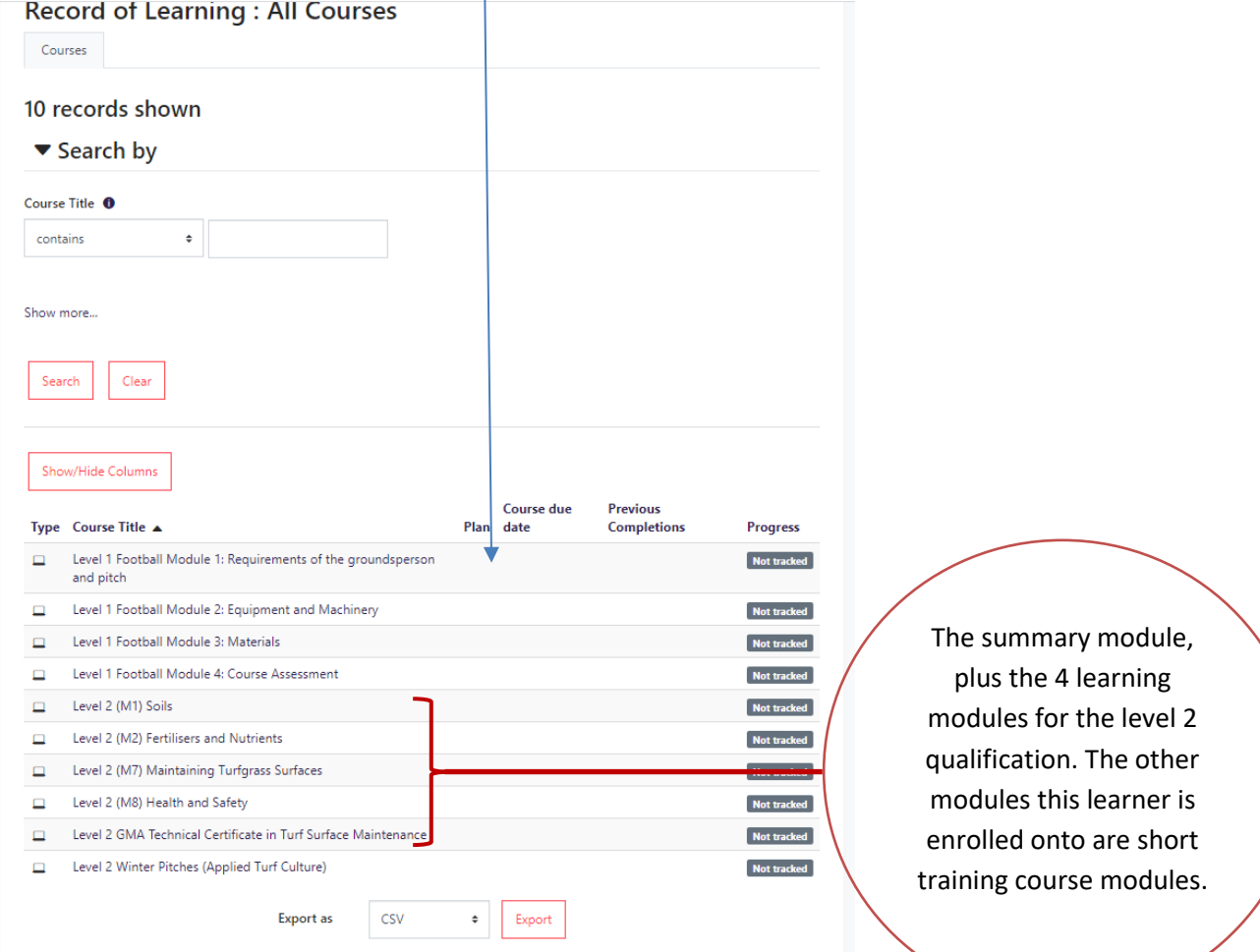

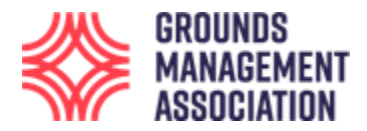

6. You can access each module by clicking on the module name. It is recommended that any summary module is viewed first as this provides some useful background information for the entire qualification.

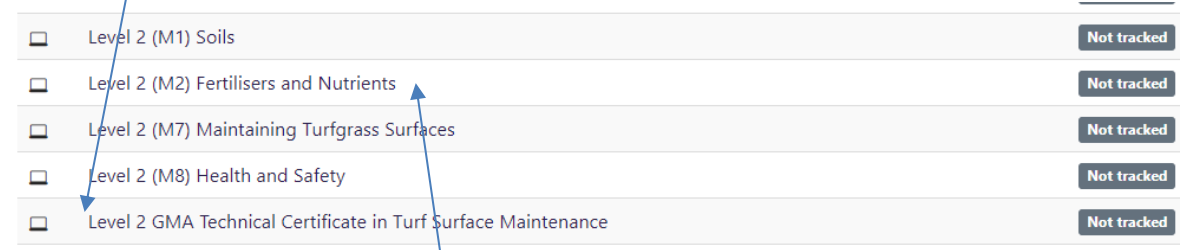

7. Once you have clicked on the module you wish to access, you can then work your way through it, with the page starting right at the top.

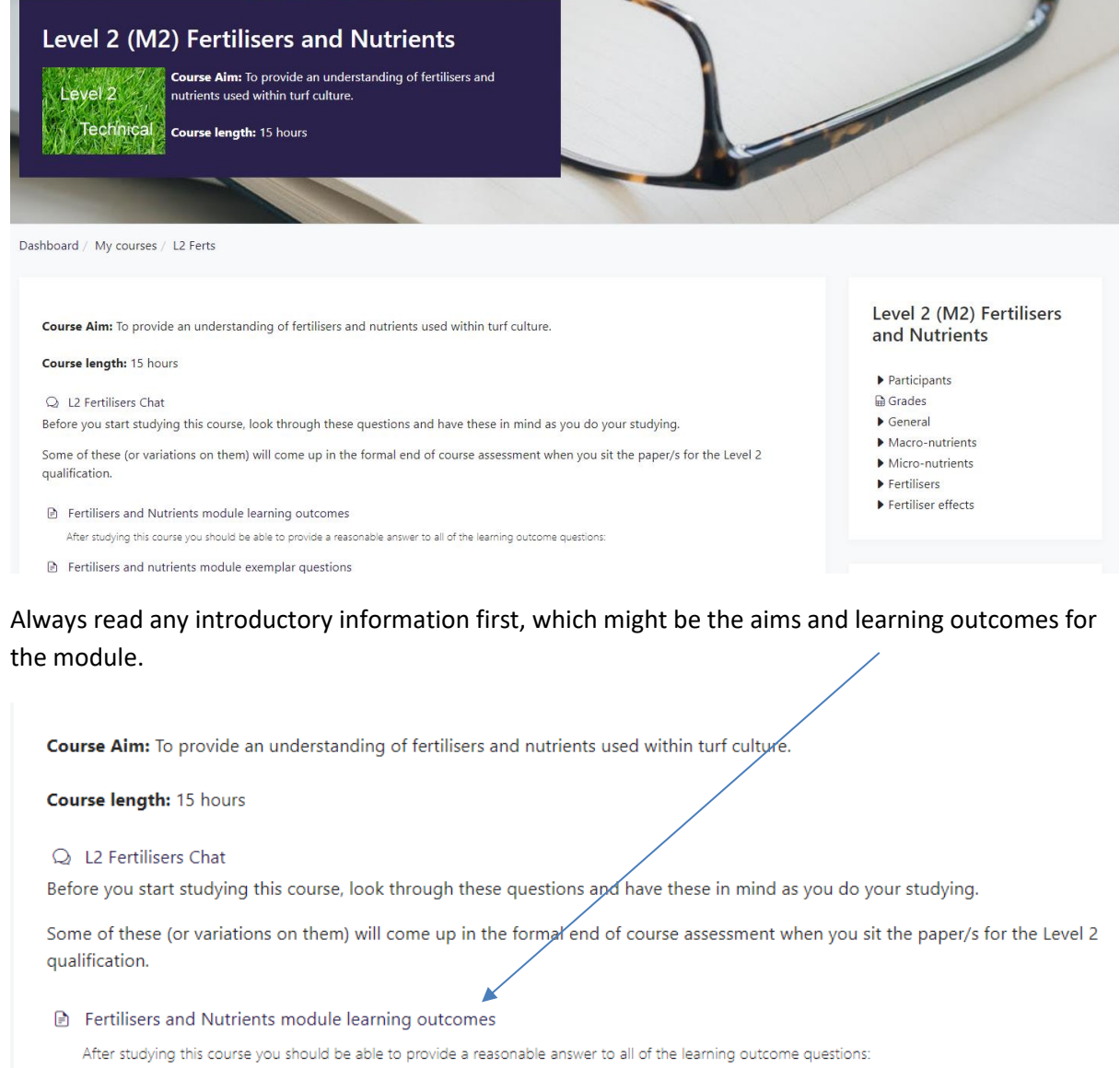

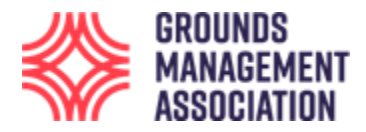

Each course module is split up into several elements, called topics. Each topic will have a lesson and may also have some additional information, presented as a word document, a pdf, a video or similar.

If you are in an element and want to return to the main contents page for the Module you are working through then a quick way is to click on the **short course code** (e.g. L2 Ferts, or similar) in the courses navigation bar. The following image shows part of the content of the 'Fertilisers and Nutrients learning outcomes' file, so to get back out of this you can just click on the short course code as mentioned just now.

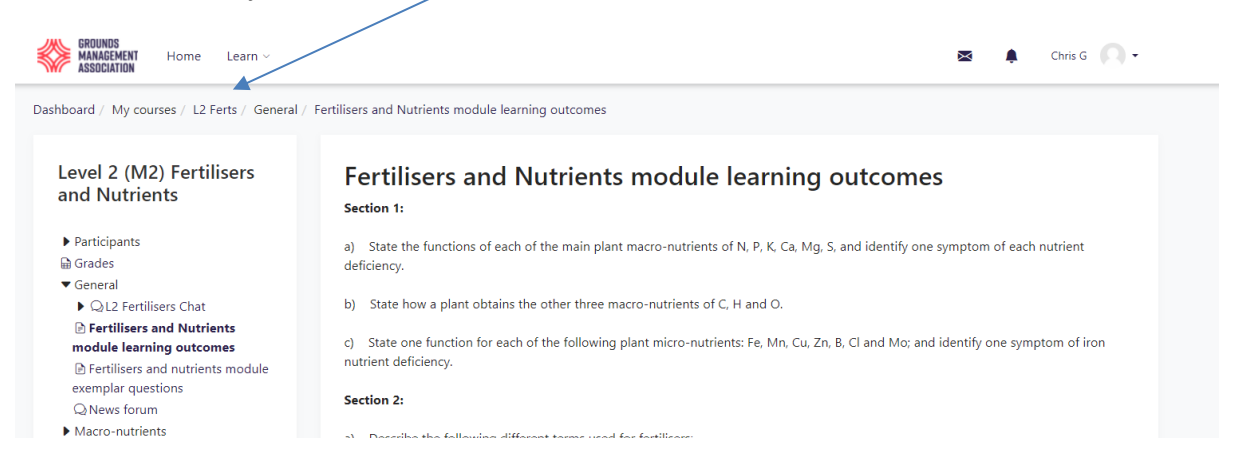

8. Once a course module has been completed, you will then want to start another course module.

To access your other modules, go back to the **Learning > Record of Learning** on the main navigation bar.

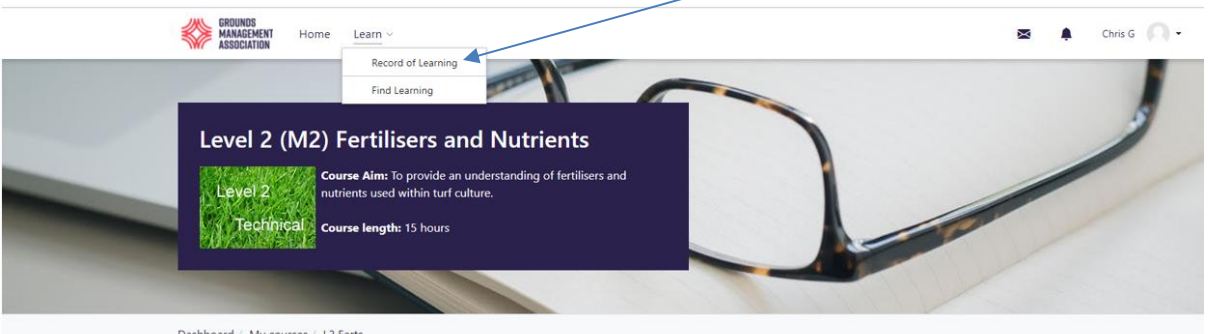

Dashboard / My courses / L2 Ferts

And then select your next desired module.

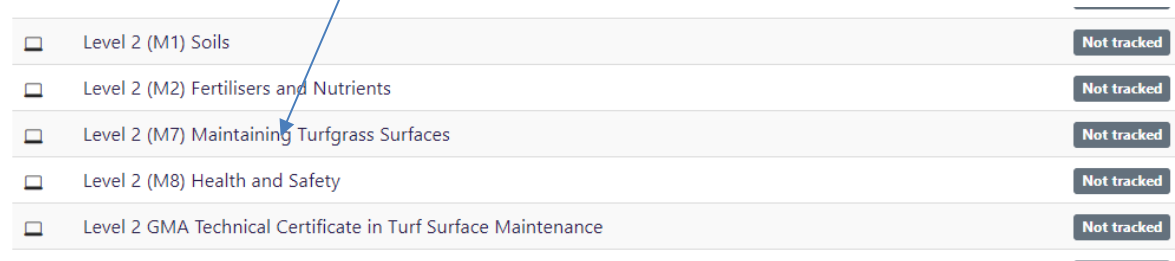

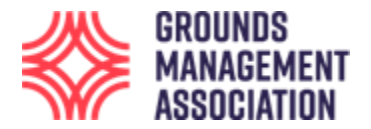

9. Once all the relevant modules have been studied for your course you may wish to revisit the **qualification summary module** to check what additional information might be provided to help prepare for course assessments, for example, an exemplar examination paper.

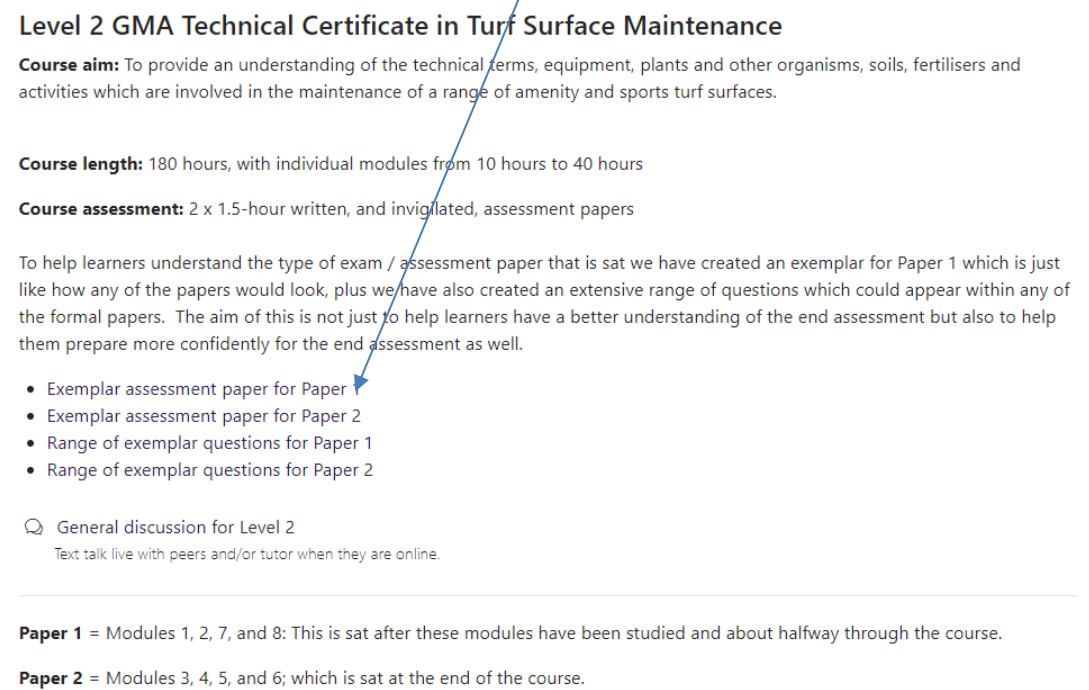

Written assessment (examination) timetable

10. If you have any comments or queries as you work through any course, then please contact your tutor in the first instance.

Thank you and enjoy your learning experience.

-------------------------------------------------------------- End ---------------------------------------------------------